# MyHOME

# **H/LN4691- 0 674 59 - 64170**

*Manual del Software*

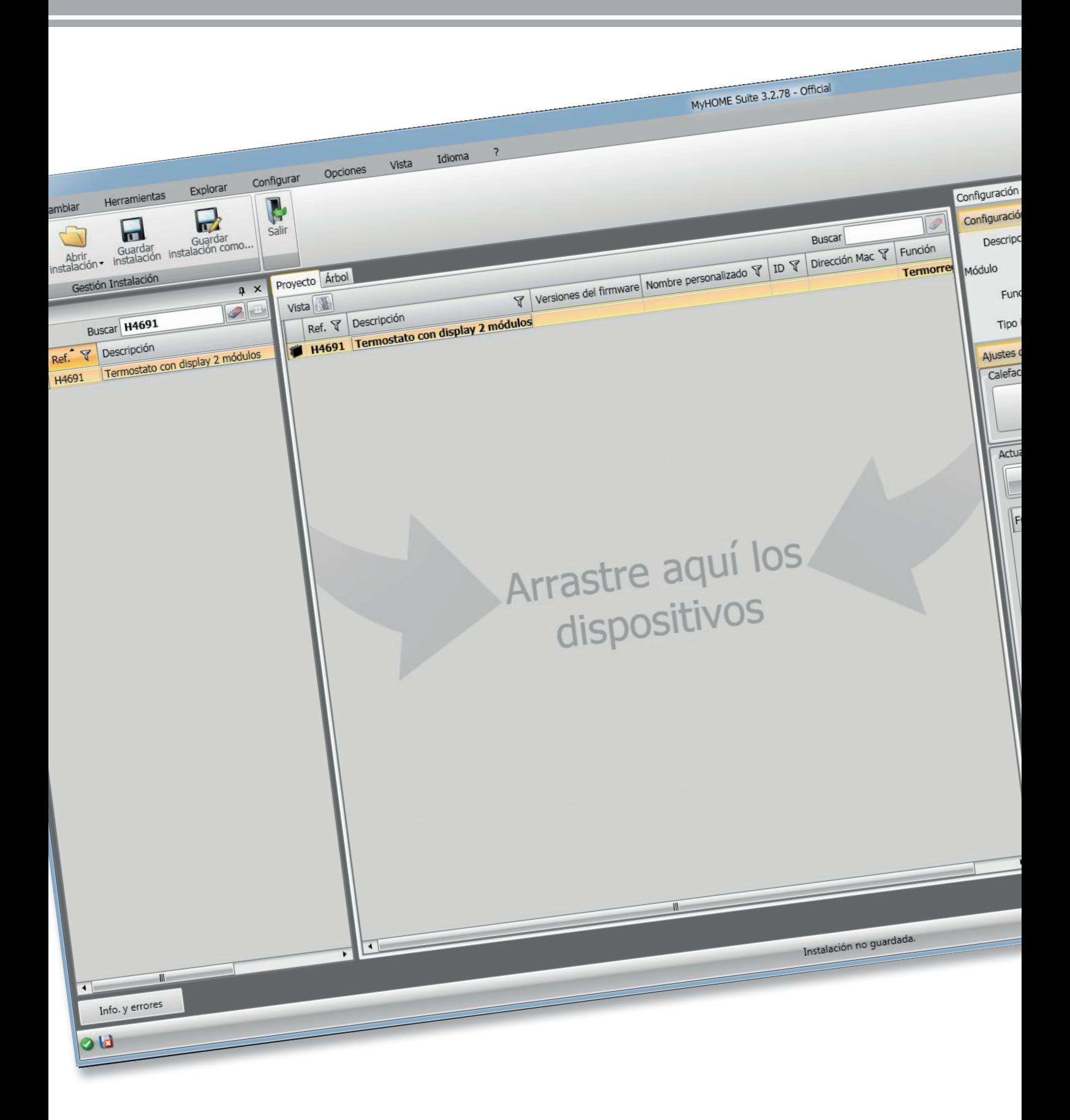

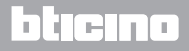

### **Termostato con pantalla**

# MyHOME

*Manual del Software*

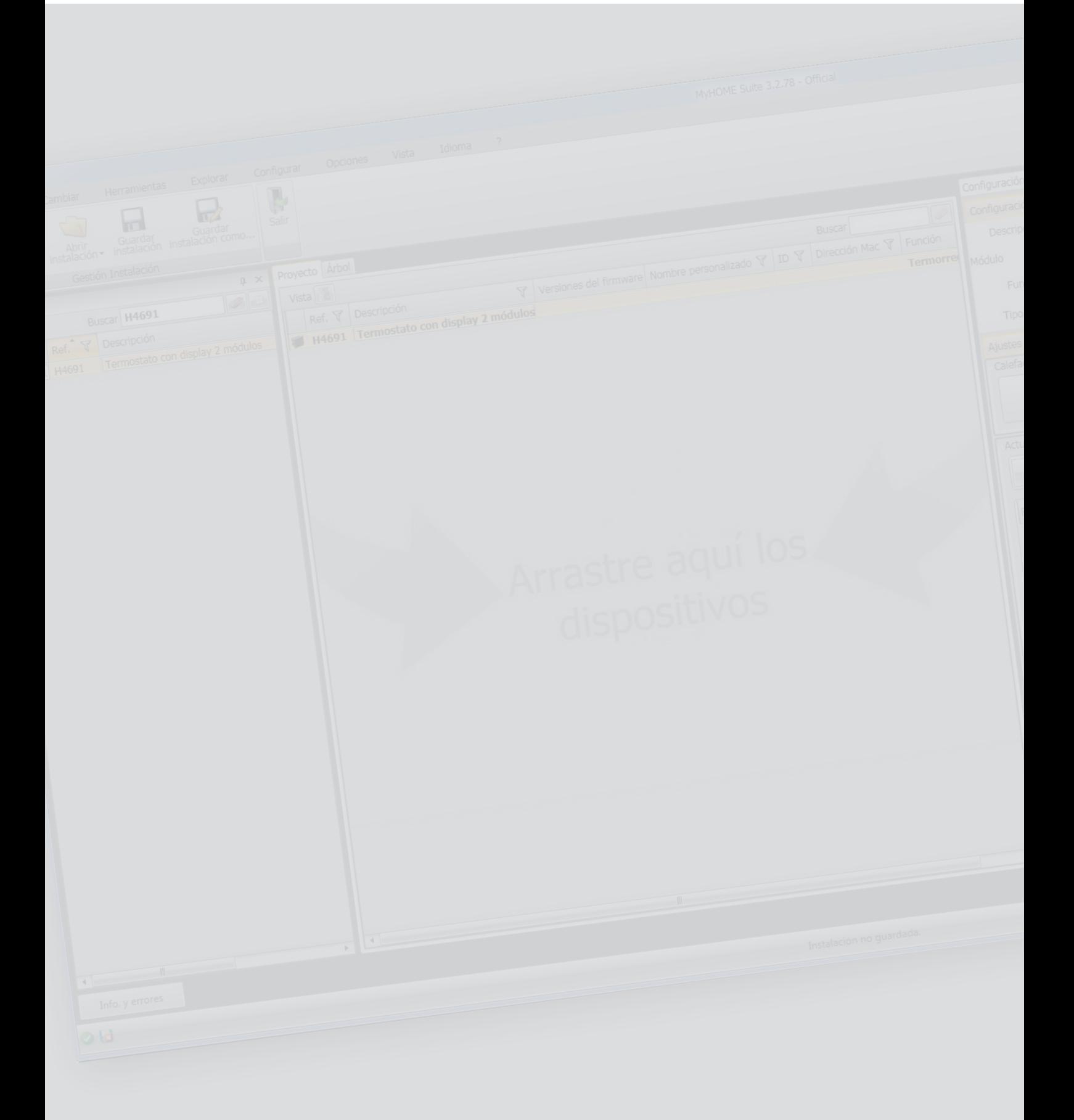

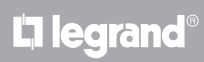

## **Termostato con pantalla**

*Manual del Software*

Índice

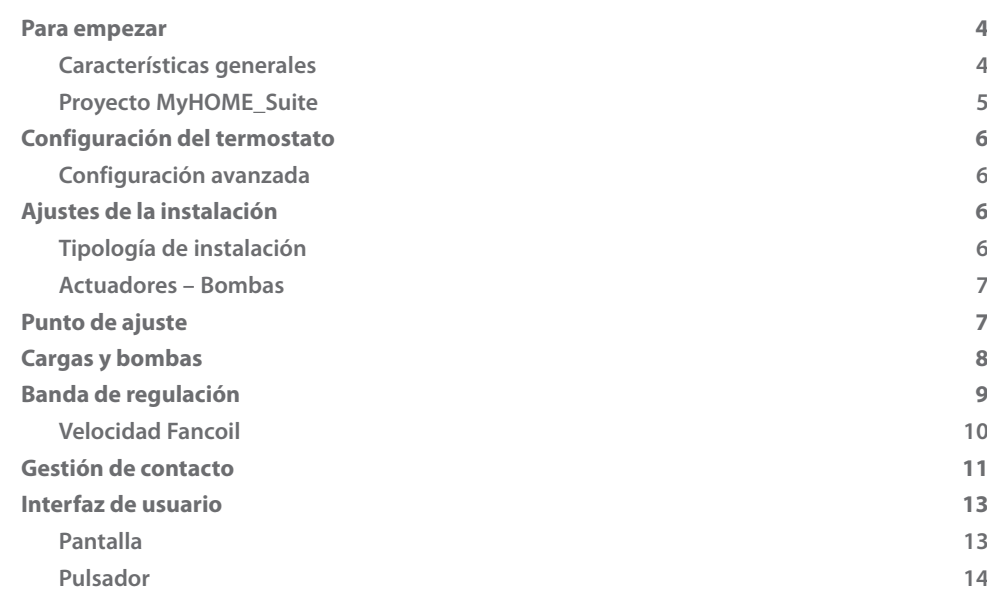

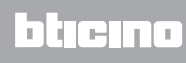

#### <span id="page-3-0"></span>**Para empezar**

#### **Características generales**

El termostato con pantalla se usa en instalaciones de calefacción y de aire acondicionado y permite regular la temperatura en cinco modos: Confort, Eco, Antihielo / Protección Térmica, Automático y Manual.

Según el uso, la pantalla retroiluminada visualiza la siguiente información: la función y el modo corriente (función calefacción, refrigeración o automática; modo Confort, Eco, Antihielo/ Protección Térmica, Automático, Manual temporal u Off ), la temperatura ambiente medida, el punto de ajuste de temperatura programada, la velocidad del ventilador fan-coil, el estado del contacto local y el estado de la zona.

El termostato se puede usar en instalaciones de termorregulación MyHOME (sonda MyHOME con centralita), instalaciones destinadas a habitaciones de hotel o instalaciones en el ámbito residencial (instalación individual).

La configuración puede efectuarse mediante el posicionamiento de los configuradores en los alojamientos correspondientes en la parte trasera del termostato o mediante el empleo del software MyHOME\_Suite.

La programación es sencilla e intuitiva: para pasar de un modo a otro, solamente ha de presionar los botones **MODE**, + o – .

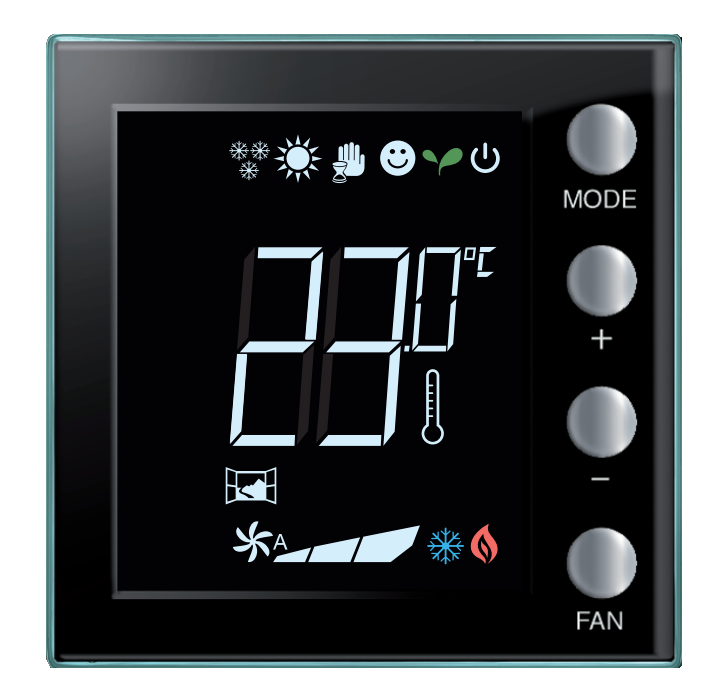

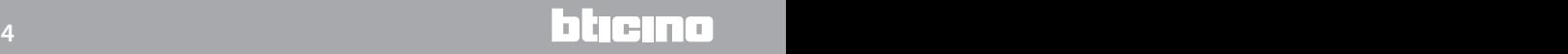

#### <span id="page-4-0"></span>**Proyecto MyHOME\_Suite**

Puede crear un proyecto nuevo o utilizar uno existente, modificarlo o re-enviarlo al dispositivo para configurar un dispositivo.

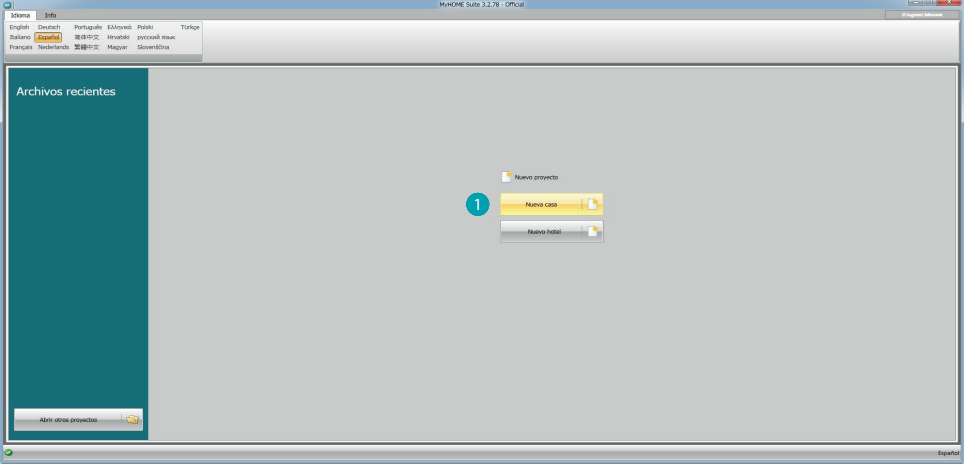

1. Haga clic para entrar en la sección del software dedicada a la configuración de una instalación para una nueva casa.

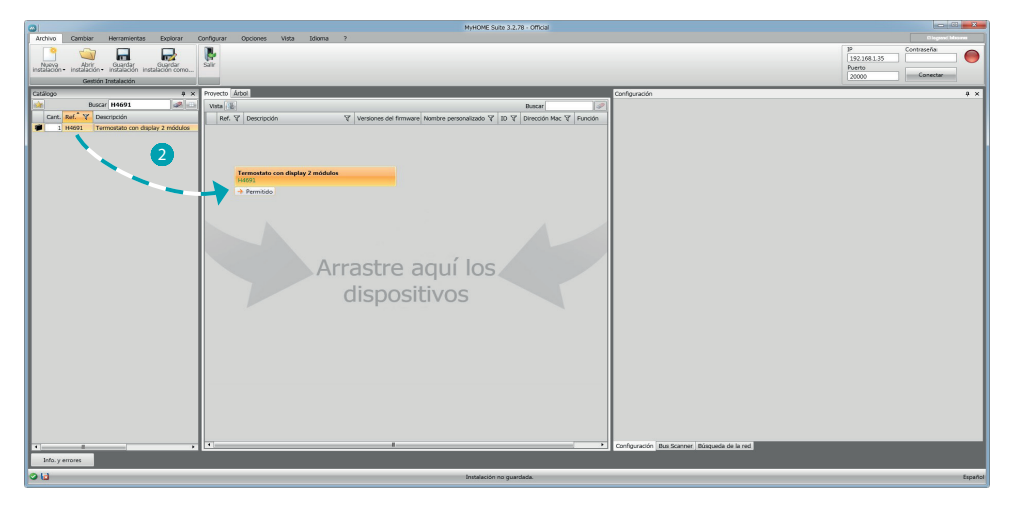

2. Seleccione el dispositivo en el área Catálogo y arrástrelo al área Proyecto.

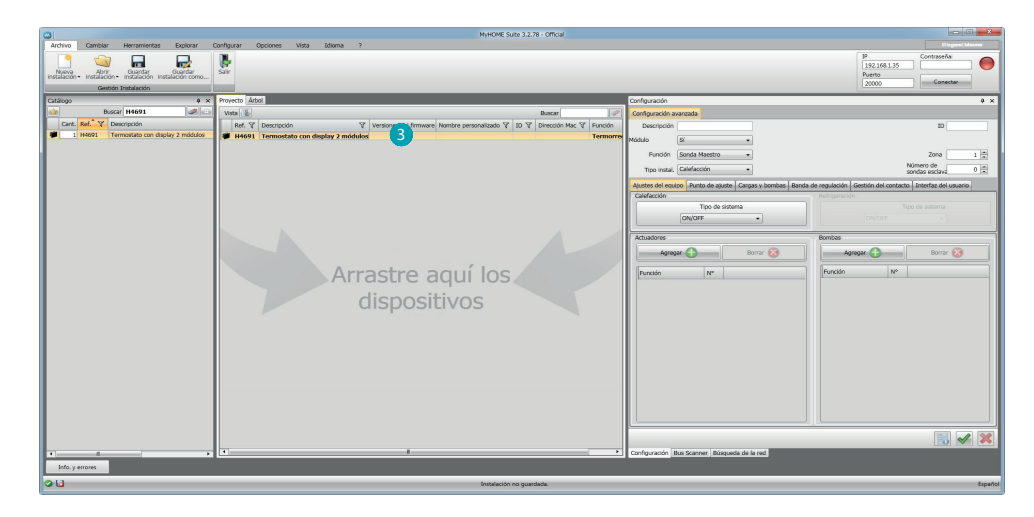

3. Tras haber seleccionado el dispositivo que configurar, se activa el campo relativo "Configuración", que se explica detalladamente a continuación.

#### <span id="page-5-0"></span>**Configuración del termostato**

#### **Configuración avanzada**

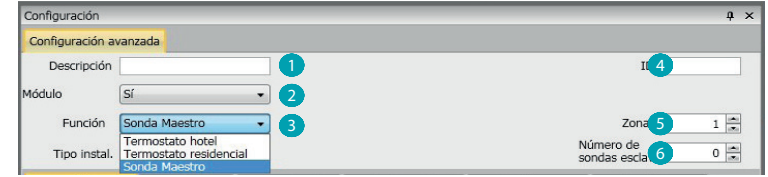

- 1. **Descripción:** Introduzca una descripción que identifique el termostato en la instalación (ej. "termostato zona noche")
- 2. **Módulo habilitado:** Habilite el dispositivo para la configuración mediante software.
- 3. **Función:** Seleccione una función. La selección de la función depende del tipo de instalación donde se ha montado el termostato.

- Sonda Master: el termostato se ha montado en una instalación MyHOME gestionada por una centralita;

- Termostato Hotel: El dispositivo gestiona la termorregulación de una habitación o de una zona común de un hotel y es controlado por el software de supervisión del hotel (HotelSupervision).

- Termostato residencial: el termostato forma parte de un sistema de termorregulación individual, que puede estar compuesto por una zona.

- 4. **ID:** Introduzca el código unívoco que identifica el termostato internamente en la instalación; o mida automáticamente este dato mediante la función "Buscar instalación".
- 5. **Zona:** Configure el número de la zona de la instalación donde se ha montado el termostato.
- 6. **Número de sondas slave:** Las sondas Slave asociadas a la sonda Master sirven para calcular la temperatura media de grandes locales o áreas. A cada termostato se pueden asociar hasta 9 sondas sin mando configuradas como SLAVE (la centralita considera la temperatura media leída por las sondas).

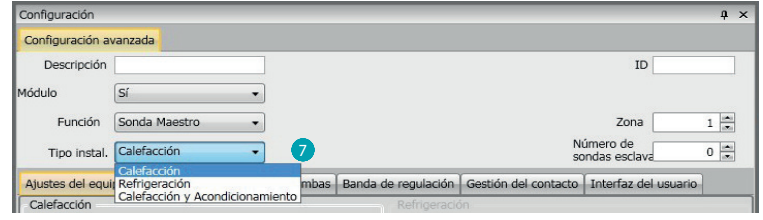

7. **Tipo:** seleccione el tipo de gestión entre los enumerados con el que programa el Termostato

#### **Ajustes de la instalación**

#### **Tipología de instalación**

El termostato permite gestionar todos los tipos de instalaciones para calefacción y para refrigeración; elija una de las instalaciones de la lista para seleccionar su instalación.

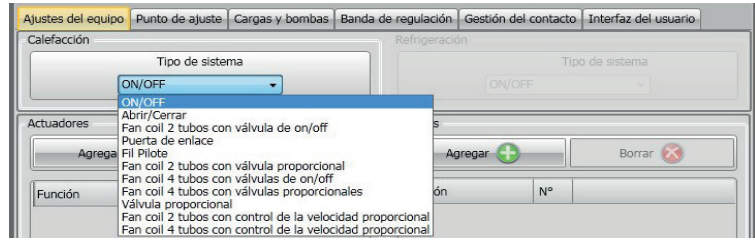

#### <span id="page-6-0"></span>**Actuadores – Bombas**

Para cada termostato se han de configurar los actuadores y/o bombas que deberá gestionar; indique la función de destino (solamente calefacción, solamente refrigeración o ambos), el número es asignado por el software en orden progresivo; puede modificar el número asignado al seleccionarlo en el campo correspondiente (los valores disponibles son de 1 a 9).

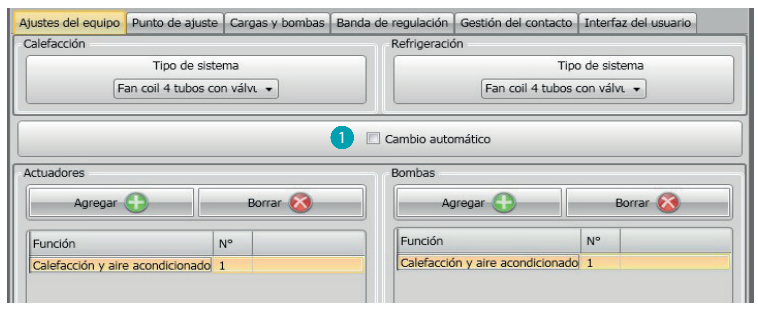

1. Cambio automático = en las instalaciones con fancoil de 4 tubos, habilitadas para la calefacción y la refrigeración o en instalaciones en las que los sistemas de circulación del agua para calefacción y refrigeración son totalmente independientes, puede habilitar esta función para gestionar automáticamente la conmutación entre calefacción y refrigeración. **NOTA** esta función no es activable si el dispositivo se ha configurado como "Sonda Master".

#### **Punto de ajuste**

- 1. **Eco** = temperatura que permite un relativo ahorro energético
- 2. **Confort** = temperatura considerada ideal para el propio bienestar
- 3. **Protección térmica (para refrigeración) o Antihielo (para calefacción)** = temperatura programable, por ejemplo en caso de inactividad de la instalación para evitar consumos superfluos sin correr el riesgo de estropear dicha instalación. De todas formas puede personalizar los valores de base dentro del rango de los niveles Mín. (3 °C) y Máx. (40 °C)

El software no acepta el ajuste de valores contrastantes (ej. Antihielo no puede ser superior a Eco, etc.).

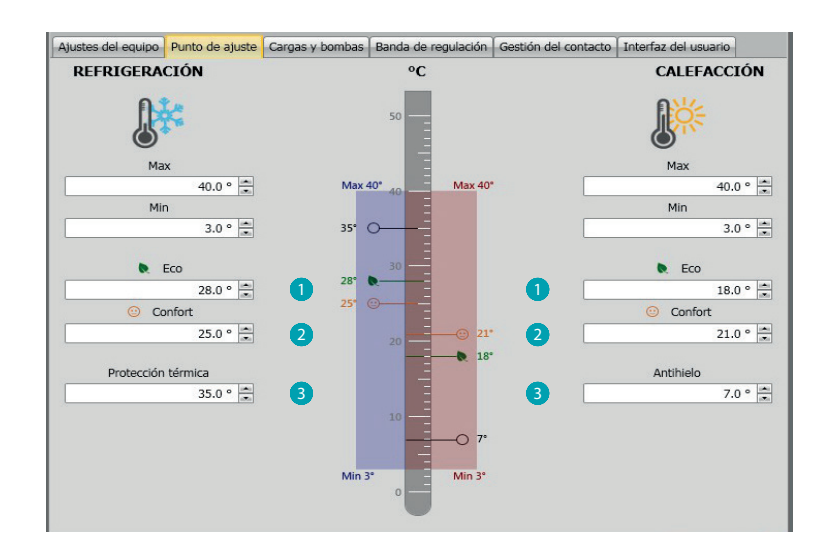

#### <span id="page-7-0"></span>**Cargas y bombas**

Para la refrigeración y para la calefacción, puede ajustar algunos parámetros relativos al funcionamiento de las bombas y los ventiladores (para fan-coil).

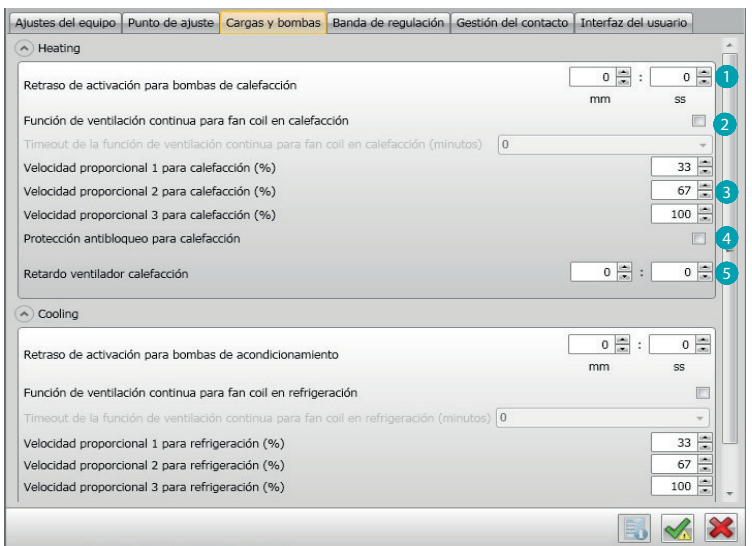

- 1. **Retraso activación bombas:** puede ajustar un tiempo de retraso para la activación de las bombas con el fin de evitar que se activen por adelantado respecto de la apertura de las válvulas de la zona.
- 2. **Función de ventilación continua:** para aprovechar de la mejor forma la temperatura del fan coil, puede decidir prolongar el funcionamiento del ventilador incluso después del cierre de las válvulas. Si la velocidad del ventilador se encuentra en "Automático", puede ajustar la duración entre 1 minuto y 254 minutos, o una duración infinita. Si se ha seleccionado una de las 3 velocidades, la duración es infinita.

Nota: La habilitación de esta función excluye la posibilidad de activar la función "Retraso ventilador".

- 3. **Porcentaje velocidad proporcional:** solamente para los fan coil, que contemplan esta función, puede cambiar la programación de los porcentajes básicos para las tres velocidades.
- 4. **Protección antibloqueo:** En caso de inactividad prolongada de la instalación, esta función acciona las válvulas de la zona durante 2 minutos cada semana para evitar el bloqueo de las mismas.
- 5. **Retraso ventilador:** programe un tiempo de retraso para la activación del ventilador con el fin de evitar que, por ejemplo, para la calefacción, un encendido excesivamente repentino del ventilador pueda difundir aire frío en el ambiente.

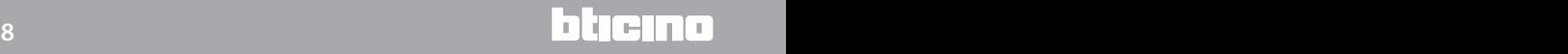

#### <span id="page-8-0"></span>**Banda de regulación**

Con MyHOME\_Suite puede programar el umbral de intervención del termostato y otras funciones avanzadas, que dependen del tipo de instalación térmica montada.

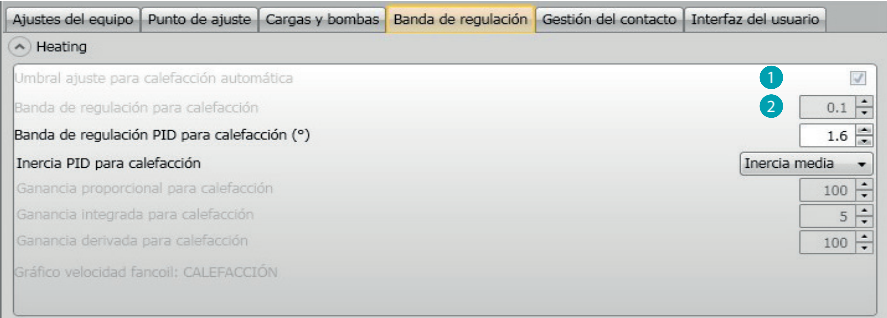

- 1. **Ajuste de umbral automático:** al habilitar este parámetro, la banda de regulación será la predefinida (0,1°C). Sin embargo, al deshabilitarlo se podrá programar de la forma siguiente.
- 2. **Banda de regulación:** este parámetro determina el umbral de intervención respecto del punto de ajuste programado; por ejemplo, con un punto de juste de 20,0 °C para calefacción, y un umbral de 0,1 °C la instalación se desactiva al superior los 20,1 °C y se activa a 19,9 °C. En caso de instalaciones con fancoil, el umbral puede asumir valores de 0,1 a 1°C, para las otras tipologías de instalación de 0,1 a 0,5°C.

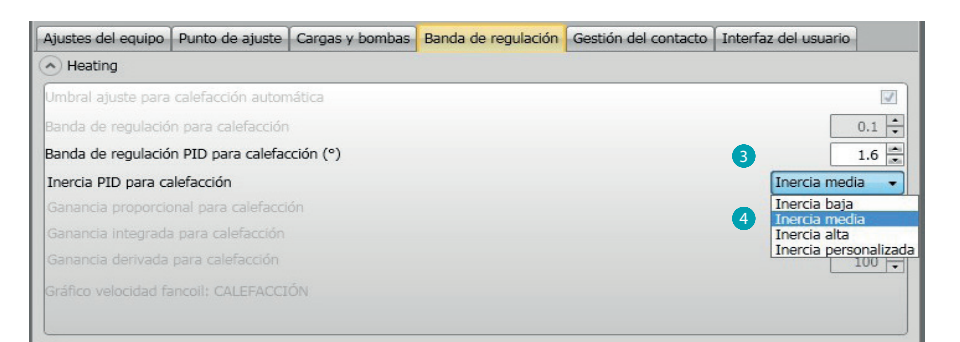

- 3. **Banda de regulación PID (Proporcional–Integral–Derivada:** este parámetro determina el umbral de intervención respecto del punto de ajuste programado. **Para las cargas proporcionales se ha de usar este parámetro en lugar de los dos precedentes.**
- 4. **Inercia térmica PID:** el termostato gestiona las temperaturas de una forma avanzada mediante el control de la apertura de las válvulas o la velocidad de los ventiladores de los Fan coil usando algunos parámetros, que dependen de la tipología de la instalación montada; lo cual permite optimizar el confort y racionalizar los consumos de la forma mejor.

El software contempla tres niveles preajustados para la calefacción y la refrigeración.

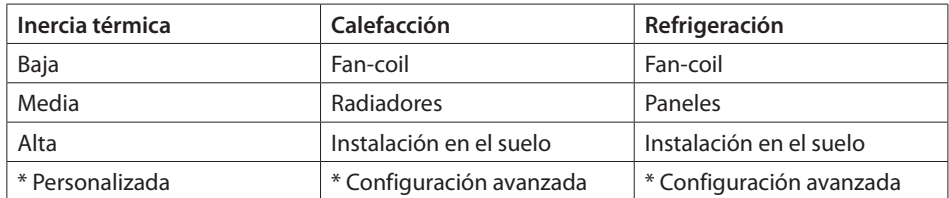

\* Para los instaladores más expertos, la opción "**Personalizada**" ofrece la posibilidad de modificar los parámetros individuales, que determinan el algoritmo de esta función; antes de efectuar modificaciones, se aconseja requerir asesoramiento al termotécnico responsable de la instalación.

#### <span id="page-9-0"></span>**Velocidad Fancoil**

Para las instalaciones realizadas con Fan-coil y válvulas de ON-OFF o proporcionales, puede configurar los umbrales de intervención, relativos al cambio de velocidad de los ventiladores respecto del punto de ajuste programado.

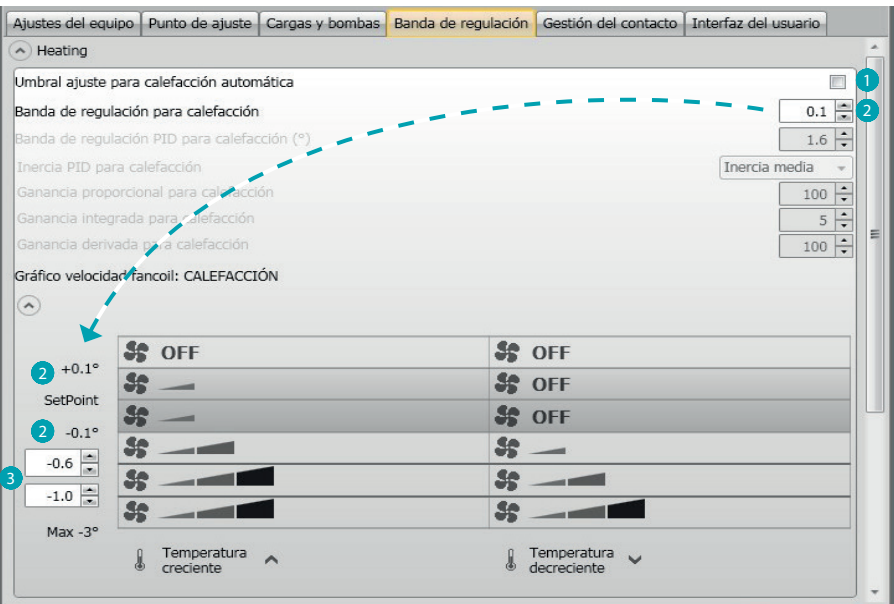

- 1. **Ajuste automático de umbrales:** Deshabilite esta función para efectuar el ajuste personalizado.
- 2. **Banda de regulación:** El valor programado determina el encendido/apagado del/de los fancoil con la velocidad 1.
- 3. **Umbrales de intervención:** en estos campos puede configurar los umbrales (diferenciales de temperatura) según los que se producirá el cambio de velocidad de los ventiladores del fancoil con las velocidades 2 y 3.

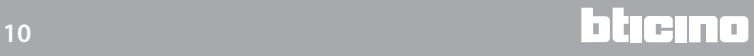

#### <span id="page-10-0"></span>**Gestión de contacto**

Durante el cambio de estado del contacto local (Abierto/Cerrado), puede asociar una acción específica que se habrá de actuar en la instalación; por ejemplo, al abrirse la ventana de la zona 1 se apaga la calefacción en la misma zona.

Estos ajustes son posibles y diferenciables para la calefacción y la refrigeración.

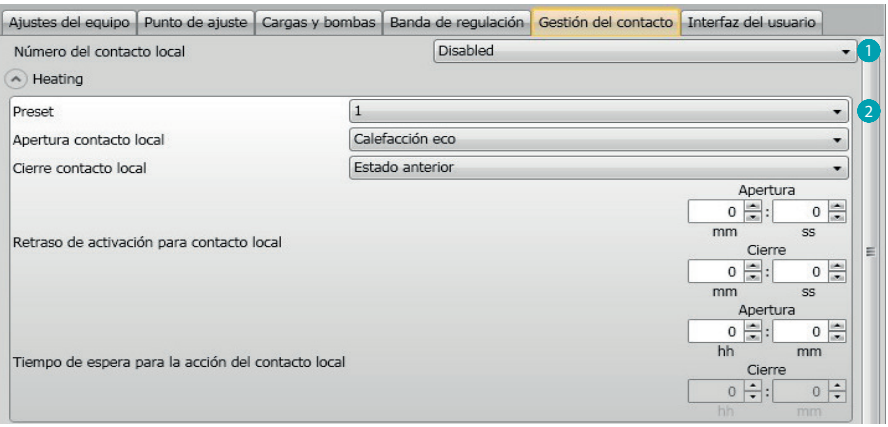

- 1. **Número del contacto local:** Al habilitar una dirección de la lista, se podrá usar la función "contacto" del sistema scs.
- 2. **Preset:** existen tres ajustes preconfigurados, al seleccionar uno de ellos, en los campos siguientes se ve la acción correspondiente en caso de Apertura y Cierre del contacto.
	- 2.1 **Custom**: si las soluciones preconfiguradas no fuesen satisfactorias, puede seleccionar la opción Custom, que le permite personalizar las acciones en caso de apertura y cierre del contacto, seleccionándolas entres las presentes en los relativos campos.

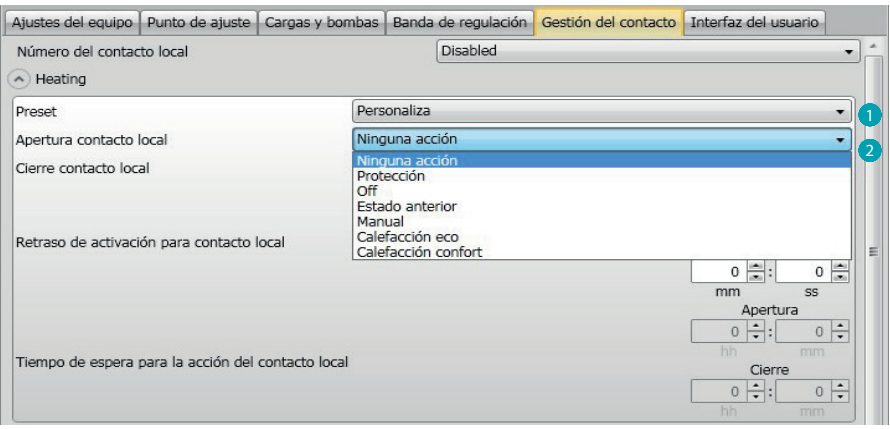

- 1. **Preset Custom:** Ajuste personalizado.
- 2. **Apertura/cierre contacto local:** ajuste de la acción derivada del cambio de estado del contacto local del termostato.

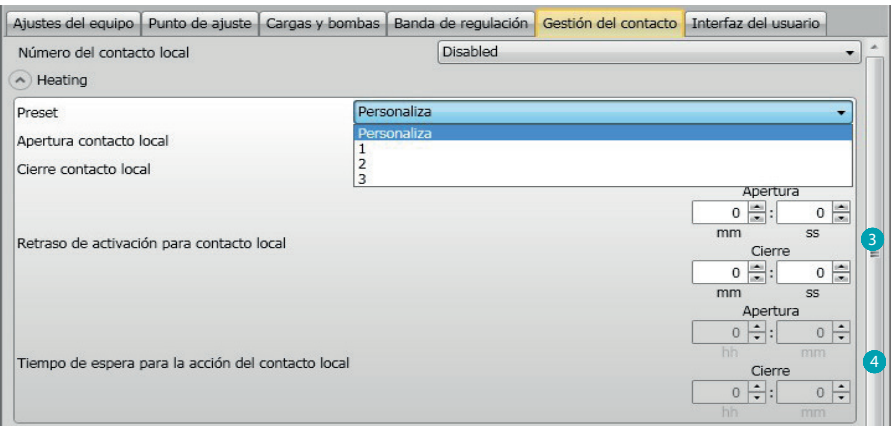

- 3. **Retraso de activación**: puede programar un tiempo de retraso entre el evento de apertura/cierre del contacto y la acción derivada. Por ejemplo: si abro la ventana, el apagado de la calefacción en la zona se produce tras 1 minuto (Retraso de activación ajustado), si mientras se cierra la ventana, la acción de apagado no se produce.
- 4. **Timeout para acción:** Puede establecer la duración máxima de la acción determinada por el contacto local.

Por ejemplo: la apertura de la ventana determina el apagado de la calefacción en la zona; cuando transcurre 1 hora (Timeout ajustado), la calefacción se reactiva aunque la ventana siga abierta.

#### <span id="page-12-0"></span>**Interfaz de usuario**

Esta sección del software le permite programar funciones relativas a las visualizaciones de la pantalla y la posibilidad, por parte del usuario, de interactuar con el termostato.

#### **Pantalla**

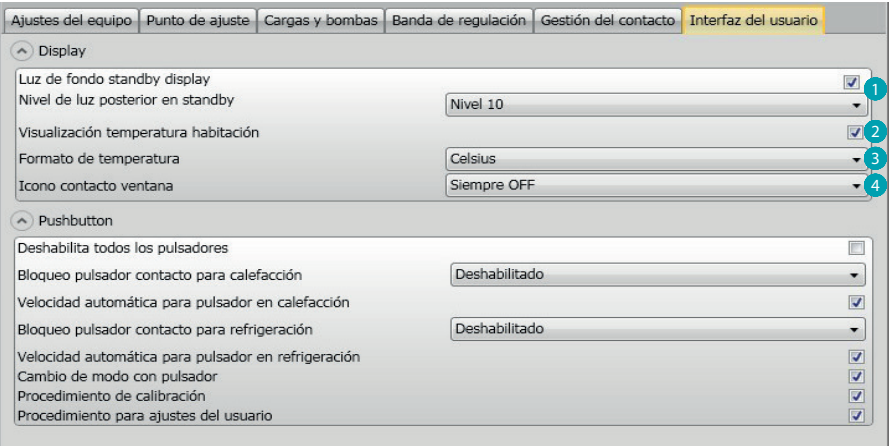

- 1. **Retroiluminación:** Puede programar la retroiluminación de la pantalla durante el standby del termostato, al decidir si activarla y, si activada, programar el nivel de luminosidad.
- 2. **Visualización temperatura habitación:** Habilite/deshabilite la visualización de la temperatura medida localmente por el termostato.
- 3. **Formato temperatura:** Le permite programar la unidad de la temperatura válida para todas las visualizaciones; seleccione la unidad en uso localmente entre Celsius y Fahrenheit.
- 4. **Icono contacto ventana:** Esta función le permite establecer si y en los casos en los que habrá de aparecer en la pantalla el icono que indica la activación del contacto local.

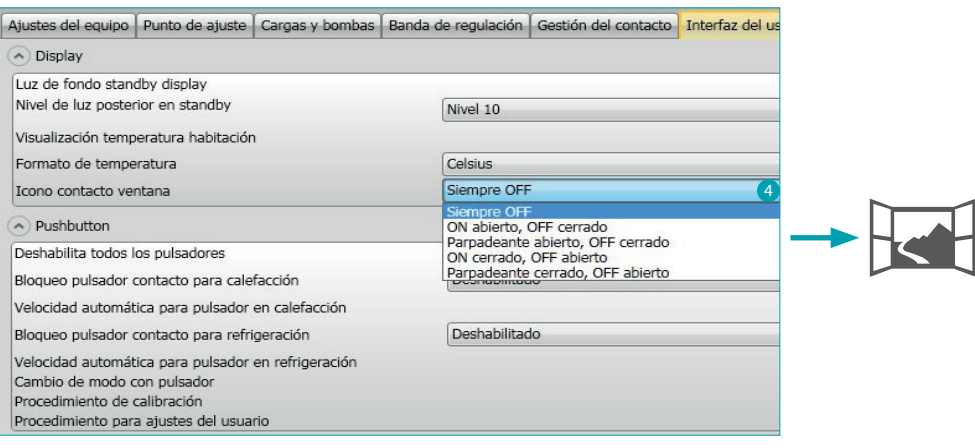

#### <span id="page-13-0"></span>**Pulsador**

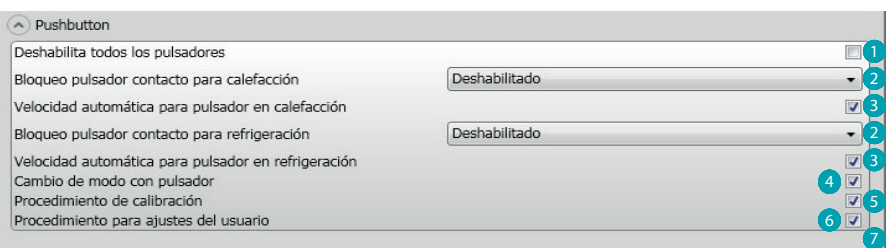

- 1. **Deshabilita todos los pulsadores:** La activación de esta opción impide al usuario el uso de los pulsadores para interactuar con el dispositivo.
- 2. **Bloqueo pulsador contacto para calefacción / refrigeración:** la activación de esta opción impide al usuario el uso de los pulsadores para interactuar con el dispositivo según el estado del contacto local.
	- Las posibilidades de elección son:
	- Deshabilitado
	- Habilitado con el contacto remoto abierto
	- Habilitado con el contacto remoto cerrado.
- 3. **Velocidad automática para pulsador en calefacción/refrigeración:** Habilita o deshabilita la posibilidad de seleccionar la velocidad automática de la sonda mediante el pulsador FAN.
- 4. **Pulsador para cambio calefacción/refrigeración:** Habilita o deshabilita el cambio de función (calefacción o refrigeración o cambio automático) mediante la presión (al menos 7") de la tecla MODE.
- 5. **Cambio del modo con pulsador:** habilita o deshabilita la elección de los modos (Eco/Confort/ Antihielo/Protección Térmica según la tipología de la instalación) mediante la tecla MODE
- 6. **Procedimiento de calibración:** le permite activar y desactivar la posibilidad de entrar en el menú de calibración local de la sonda.
- 7. **Procedimiento para ajustes del usuario:** le permite activar y desactivar la posibilidad de entrar en el menú de ajustes del usuario de la sonda.

## **Termostato con pantalla**

*Manual del Software*

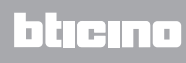

**BTicino SpA Viale Borri, 231 21100 Varese www.bticino.it**